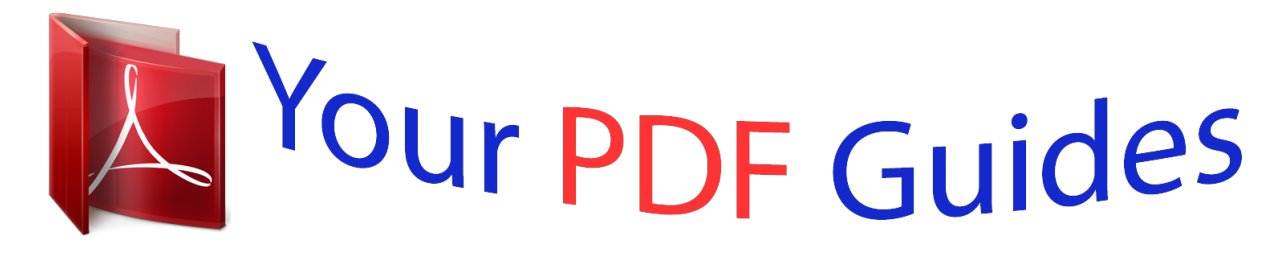

You can read the recommendations in the user guide, the technical guide or the installation guide for SONY ERICSSON W200. You'll find the answers to all your questions on the SONY ERICSSON W200 in the user manual (information, specifications, safety advice, size, accessories, etc.). Detailed instructions for use are in the User's Guide.

> **User manual SONY ERICSSON W200 User guide SONY ERICSSON W200 Operating instructions SONY ERICSSON W200 Instructions for use SONY ERICSSON W200 Instruction manual SONY ERICSSON W200**

Sony Ericsson

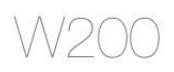

This is the Internet version of the User's guide. © Print only for private use.

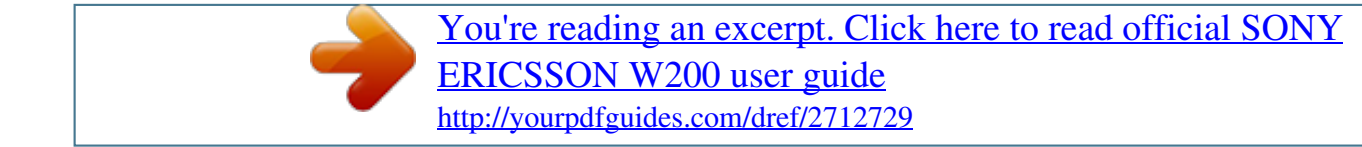

*Manual abstract: @@. . . . . . . . . . . . . . . . . 7 Calling . . . . . . . . . . . . . . . . . . . . . . . . . . . . . . . . . . 21 Messaging . . . . . . . . . . . . . . . . . . . . . . . . . . . . . . . 30 Imaging . . . . . . . . . . . . . . . . . . . . . . . . . . . . . . . . . 36 Entertainment . . . . . . . . . . . . . . . . . . . . . . . . . . . . 40 Connectivity . . . . . . . . . . . . . . . . . . . . . . . . . . . . . . 48 More features . . . . . . . . . . . . . . . . . . . . . . . . . . . . 53 Troubleshooting . . . . . . . . . . . . . . . . . . . . . . . . . . . 60 Important information . . . . . . . . . . . . . . . . . . . . . . 63 Index . . . . . . . . . . . . . . . . . . . . . . . . . . . . . . . . . . .*

*79 1 This is the Internet version of the User's guide. @@@@@@Such changes will, however, be incorporated into new editions of this User guide. All rights reserved. ©Sony Ericsson Mobile Communications AB, 2006 Publication number: EN/LZT 108 9094 R1A Please note: Some of the services in this User guide are not supported by all networks. This also applies to the GSM International Emergency Number 112.*

*Please contact your network operator or service provider if you are in doubt whether you can use a particular service or not. Please read the Guidelines for safe and efficient use and the Limited warranty chapters before you use your mobile phone. All illustrations are for illustration only and may not accurately depict the actual phone. You can find support, information and content downloads at www.sonyericsson.com/support. Your mobile phone has the capability to download, store and forward additional content, e.g. ringtones. The use of such content may be restricted or prohibited by rights of third parties, including but not limited to restriction under applicable copyright laws.*

*You, and not Sony Ericsson, are entirely responsible for additional content that you download to or forward from your mobile phone. Prior to your use of any additional content, please verify that your intended use is properly licensed or is otherwise authorized. Sony Ericsson does not guarantee the accuracy, integrity or quality of any additional content or any other third party content. Under no circumstances will Sony Ericsson be liable in any way for your improper use of additional content or other third party content. 3 This is the Internet version of the User's guide. © Print only for private use. PlayNowTM and PhotoDJTM are trademarks or registered trademarks of Sony Ericsson Mobile Communications AB. Memory Stick MicroTM and M2TM are registered trademarks of Sony corporation. WALKMAN is a trademark of Sony corporation. Microsoft® Windows® (Microsoft® Windows® Explorer) are either registered trademarks or trademarks of Microsoft Corporation in the United States and/or other countries.*

*T9TM Text Input is a trademark or a registered trademark of Tegic Communications. T9TM Text Input is licensed under one or more of the following: U.S. Pat. Nos.*

*5,818,437, 5,953,541, 5,187,480, 5,945,928, and 6,011,554; Canadian Pat. No. 1,331,057, United Kingdom Pat. No. 2238414B; Hong Kong Standard Pat. No. HK0940329; Republic of Singapore Pat. No. 51383; Euro.Pat. No. 0 842 463(96927260.8) DE/DK, FI, FR, IT, NL, PT, ES, SE, GB; and additional patents are pending worldwide. Java and all Java based trademarks and logos are trademarks or registered trademarks of Sun Microsystems, Inc. in the U.*

*S. and other countries. End-user license agreement for SunTM JavaTM JMETM. 1 Restrictions: Software is confidential copyrighted information of Sun and title to all copies is retained by Sun and/or its licensors. Customer shall not modify, decompile, disassemble, decrypt, extract, or otherwise reverse engineer Software. Software may not be leased, assigned, or sublicensed, in whole or in part. 2 Export Regulations: Software, including technical data, is subject to U.S. export control laws, including the U.S.*

*Export Administration Act and its associated regulations, and may be subject to export or import regulations in other countries. Customer agrees to comply strictly with all such regulations and acknowledges that it has the responsibility to obtain licenses to export, re-export, or import Software. Software may not be downloaded, or otherwise exported or re-exported (i) into, or to a national or resident of, Cuba, Iraq, Iran, North Korea, Libya, Sudan, Syria (as such listing may be revised from time to time) or any country to which the U.S. has embargoed goods; or (ii) to anyone on the U.*

*S. Treasury 4 This is the Internet version of the User's guide. © Print only for private use. Department's list of Specially Designated Nations or the U.S. Commerce Department's Table of Denial Orders. 3 Restricted Rights: Use, duplication or disclosure by the United States government is subject to the restrictions as set forth in the Rights in Technical Data and Computer Software Clauses in DFARS 252.227-7013(c) (1) and FAR 52.227-19(c) (2) as applicable. Part of the software in this product is copyright © SyncML initiative Ltd. (1999-2002). All rights reserved. Other product and company names mentioned herein may be the trademarks of their respective owners. Any rights not expressly granted herein are reserved. 5 This is the Internet version of the User's guide.*

*© Print only for private use. User guide symbols The following instruction symbols appear in this User guide: % See also page ... } Use the navigation key to scroll and select % 16 Navigating the menus. Note This symbol indicates that a service or function is network- or subscription-dependent. Because of this, all menus may not be available in your phone. Consult your network operator for more information. 6 This is the Internet version of the User's guide. © Print only for private use.*

*Getting to know your phone Ear speaker Infrared port Walkman® key Volume key On/off key Selection key Back key Navigation key Selection key C key Memory Stick MicroTM (M2TM) Microphone Stereo headset and charger connector 7 This is the Internet version of the User's guide. © Print only for private use. Menu overview PlayNowTM\* Internet services\* Entertainment Online services\* Games PhotoDJTM MusicDJTM Record sound Camera Messaging Write new Inbox My friends\* Email Call voicemail Drafts Outbox Sent messages Saved messages Templates Settings WALKMAN 8 This is the Internet version of the User's guide. © Print only for private use. File manager\*\*\* All files On Memory Stick In phone Contacts\*\* Options Speed dial My business card Groups\*\* SIM contacts\*\* Special numbers Advanced Radio Alarms Alarm Recurrent alarm Alarm signal Organizer Settings Calendar General Tasks Sounds & alerts Notes Display Calls Calls Calculator Connectivity Synchronization Timer Stopwatch Applications Code memo \* Some menus are operator-, network-*

*and subscription-dependent.*

*\*\* The menu depends on which contacts are selected as default. \*\*\* Use the navigation key to move across tabs in submenus. For more information % 16 Navigating the menus 9 This is the Internet version of the User's guide. © Print only for private use. Status bar icons Icon Description GSM network signal strength.*

*GPRS is within range and can be used.*

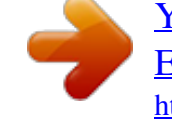

[You're reading an excerpt. Click here to read official SONY](http://yourpdfguides.com/dref/2712729) [ERICSSON W200 user guide](http://yourpdfguides.com/dref/2712729)

 *Battery status. Battery charging. Missed incoming call. Call and messaging alerts are off, alarm is still on. Text message received. Email message received. Picture message received. Voice message received. Ongoing call.*

*Calendar reminder. Task reminder. The infrared port is on. 10 This is the Internet version of the User's guide. © Print only for private use. Assembling your phone Insert the SIM card and charge the battery to use your phone. SIM card When you register as a subscriber with a network operator, you get a SIM (Subscriber Identity Module) card. The SIM card contains a computer chip that keeps track of your phone number, the services included in your subscription, and your contacts information, among other things. Save contacts on your SIM card before you remove it from another phone. Contacts may have been saved in the phone memory % 23 Contacts.*

*11 This is the Internet version of the User's guide. © Print only for private use. To insert the SIM card and charge the battery 30 min 2.5 h 1 Slide the cover open and lift it off. 2 Insert the SIM card.*

*Make sure the SIM card is placed under the silvery holders. 3 Place the battery in the phone with the label side up and the connectors facing each other. 4 Place the cover on the phone and slide it into place. 12 This is the Internet version of the User's guide. © Print only for private use.*

*5 Connect the charger to the phone. The symbol on the charger plug must face upwards. 6 It may take 30 minutes for the battery icon to appear. 7 Wait approximately 2.5 hours or until the battery icon indicates that the battery is fully charged. For an indication of charging, press to activate the screen. 8 Remove the charger by tilting the plug upwards. Some functions use more battery power than others and may cause a need for more frequent re-charging. Talk-time and standby time may become noticeably shorter due to wear and you may have to replace your battery. Only use approved batteries from Sony Ericsson % 68 Battery.*

*Memory Stick MicroTM (M2TM) Your phone supports Memory Stick MicroTM (M2TM). A memory card adds more storage space to your phone for, for example, music, ringtones, video clips and pictures. You can share your saved information by moving or copying it to other memory card compatible devices. 13 This is the Internet version of the User's guide. © Print only for private use. To insert and remove a Memory Stick MicroTM (M2TM) 1 Open the cover and insert the memory card (with the contacts facing down). 2 Press the edge to release and to remove. PIN You may need a PIN (Personal Identification Number) from your network operator to activate the services in your phone. Each PIN digit appears as \*, unless it starts with emergency number digits, for example, 112 or 911. This is so that you can see and call an emergency number without entering a PIN % 22 Emergency calls.*

*Press to correct mistakes. If you enter the wrong PIN three times in a row, the SIM card is blocked % 56 SIM card lock. 14 This is the Internet version of the User's guide. © Print only for private use. To turn the phone on and off 1 Press and hold to turn on or off.*

*2 Select whether you want to use the phone with all functionality or the Walkman® player only % 16 Start up menu. 3 Enter your SIM card PIN, if you have one. 4 At first start-up, select the language for phone menus. 5 Select Yes if you want the setup wizard to help you with instructions and tips or select No. The setup wizard is also available in the menu system } Menu } Settings } General } Setup wizard.*

*Standby After you have turned the phone on and entered your PIN, the name of your network operator appears on the screen. This is called standby mode. 15 This is the Internet version of the User's guide. © Print only for private use. Start up menu Each time you turn on the phone, you can select to listen to music only - instead of using the phone with full functionality. Music only means all transmitters of the phone are turned off, preventing disturbance of sensitive equipment, for example, in an airplane or in a hospital. You cannot make calls, receive calls, or send messages, but you can receive calendar and task reminders and the alarm sounds. You can only use the Walkman® player. Always follow regulations and any flight crew instructions with respect to onboard use of electronic devices. To deactivate the start-up menu 1 From standby select Menu } Settings } General } Start-up menu.*

*2 Seleate use. To enter letters using T9TM Text Input 1 For example, if you want to write the word "Jane", press , , , . 2 If the word shown is the one you want, press to accept and add a space. To accept a word without adding a space, press . If the word shown is not the one you or repeatedly to view alternative words. want, press Accept a word and add a space by pressing . 3 Continue writing your message. To enter a full stop or other punctuation marks, press and then or repeatedly. Accept and add a space by pressing . To add words to the T9TM Text Input dictionary 1 While entering letters } More } Spell word. 2 Edit the word by using multitap input. Press and to navigate between letters. To delete a character, press . To delete an entire word, press and hold . 3 When you have edited the word } Insert.*

*The word is added to the T9TM Text Input dictionary. Next time you enter this word using T9TM Text Input, it will appear as one of the alternative words. Options when entering letters } More to view options when entering letters. 20 This is the Internet version of the User's guide. © Print only for private use. Calling Making and receiving calls Turn on the phone and make sure that you are within range of a network to make and receive calls % 15 To turn the phone on and off. If your subscription includes the Calling Line Identification service and the caller's number is identified, the number is displayed. If the number is saved in Contacts, the name, number, and picture (if defined) are displayed. If the number is a restricted number, Withheld is displayed. To make a call Enter a phone number (with international country code and area code, if applicable) } Call to make the call. } End call to end the call. To redial a number If the connection failed, Retry? is displayed } Yes. Do not hold the phone to your ear while waiting. When a call connects, the phone gives a loud signal. To answer or reject a call } Answer to answer a call.*

*} Busy to reject a call. To change the ear speaker volume Press the volume key to increase or to decrease the ear speaker volume during a call. To select more options during a call Press and select an option. To turn off the microphone Press and hold . To resume, press and hold again. 21 This is the Internet version of the User's guide. © Print only for private use. To use the loudspeaker during a voice call } More } Turn on speaker or } Turn off speaker. When Missed calls: is displayed } Yes to view it now.*

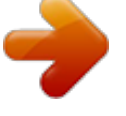

[You're reading an excerpt. Click here to read official SONY](http://yourpdfguides.com/dref/2712729) [ERICSSON W200 user guide](http://yourpdfguides.com/dref/2712729) <http://yourpdfguides.com/dref/2712729>

 *} Call to call the missed number.*

*To call a number from the call list 1 From standby select Calls and select a tab. 2 Scroll to the name or number you want to call } Call. To add a call list number to contacts 1 } Calls from standby and select a tab. 2 Scroll to the number you want to add } More } Save number. 3 Select New contact to create a new contact, or an existing contact to add the number to. Missed calls Emergency calls Your phone supports international emergency numbers, for example, 112 and 911. This means that these numbers can normally*

be used to make an emergency call in any country, with or without a SIM card inserted, if a GSM network is within range. In some countries, other emergency *numbers may also be promoted. Your network operator may have saved additional local emergency numbers on the SIM card. To make an emergency call Enter, for example, 112 } Call.*

*To view your local emergency numbers From standby select Menu } Contacts } Options } Special numbers } Emergency nos. 22 This is the Internet version of the User's guide. © Print only for private use. Contacts Contacts is your personal phonebook. Choose Phone contacts for detailed information saved in the phone memory or SIM contacts for names and numbers on the SIM card. To select default contacts 1 From standby select Menu } Contacts } Options } Advanced } Default contacts. 2 Select Phone contacts or SIM contacts. To check the memory status From standby select Menu } Contacts } Options } Advanced } Memory status. The number of entries you can save depends on the amount of memory available in the phone or on the SIM card. Managing contacts Save numbers, add pictures, ringtones and personal information.*

*To add a contact 1 From standby select Menu } Contacts } New contact } Add. 2 Enter the name } OK. 3 } New number: } Add 4 Enter the number } OK. 5 For phone contacts only, select a number. 6 Scroll between tabs and select fields to enter more information. 7 When you have entered the information } Save. 23 This is the Internet version of the User's guide. © Print only for private use. It is recommended to enter the + sign and country code for all numbers. To add a picture or a ringtone to a contact 1 From standby select Menu } Contacts and select the contact.*

*} More } Edit contact. 2 Select the relevant tab and then select Picture or Ringtone } Add. Select a picture or sound and } Save. To add your own business card From standby select Menu } Contacts } Options } My business card and enter the information for your business card } Save. To send your business card From standby select Menu } Contacts } Options } My business card } Send my card.*

*To call a phone contact From standby select Menu } Contacts scroll to, or enter the first letter of the contact. Use or to select a number } Call. To call a SIM contact · If SIM contacts is default } Contacts and select a name and number from the list } Call. · If Phone contacts is default } Contacts } Options } SIM contacts and select a name and number } Call. To copy names and numbers to the SIM card 1 From standby select Menu } Contacts } Options } Advanced } Copy to SIM.*

*2 Select Copy all or Copy a number. 24 This is the Internet version of the User's guide. © Print only for private use. When copying all contacts from the phone to the SIM card, all existing SIM card information is replaced. To copy SIM contacts to phone contacts 1 From standby select Menu } Contacts } Options } Advanced } Copy from SIM. 2 Select Copy all or Copy a number. To always save to the SIM card 1 From standby select Menu } Contacts } Options } Advanced } Auto save on SIM. 2 Select On. To send contacts · To send a selected contact } More } Send contact and select a transfer method. · To send all contacts } Menu } Contacts } Options } Advanced } Send all contacts.*

*To edit a phone contact 1 From standby select Menu } Contacts and select a contact } More } Edit contact. 2 Scroll to the relevant tab and edit the information } Save. To edit a SIM contact 1 If SIM contacts is default } Menu } Contacts. If Phone contacts is default } Menu } Contacts } Options } SIM contacts. 2 Select the name and number you want to edit. 3 } More } Edit contact and edit the name and number. To delete contacts · From standby select Menu } Contacts select a contact, press . · From standby select Menu } Contacts } Options } Advanced } Delete all contacts } Yes and } Yes. Names and numbers on the SIM card are not deleted. 25 This is the Internet version of the User's guide.*

*© Print only for private use. Speed dialling Save numbers in positions 1-9 in your phone to access them easily. To set or replace speed dialling numbers 1 From standby select Menu } Contacts } Options } Speed dial. 2 Scroll to the position } Add or } Replace and select a phone number. To speed dial From standby, enter a speed dial number 1-9 } Call.*

*Voicemail If your subscription includes an answering service, callers can leave a voicemail message when you cannot answer a call. To save your voicemail number Press and hold } Yes enter the number } OK. You can get the number from your service provider. To call your voicemail service If you have saved your voicemail number, press and hold . To check your voicemail number From standby select Menu } Messaging } Settings } Voicemail number.*

*26 This is the Internet version of the User's guide. © Print only for private use. Diverting calls Divert calls, for example, to an answering service. To activate a call divert 1 From standby select Menu } Settings } Calls } Divert calls. 2 Select a call type and divert option } Activate. 3 Enter a phone number to divert your calls to, or } Look up to find a contact } OK. To deactivate a call divert Scroll to the divert option } Deactivate. To check all divert options From standby select Menu } Settings } Calls } Divert calls } Check all. More than one call Handle more than one call simultaneously. Call waiting service You hear a beep if you receive a second call.*

*To activate the call waiting service From standby select Menu } Settings } Calls } Manage calls } Call waiting } Activate } Select. To make a second call 1 } More } Hold to hold the ongoing call. 2 Enter the number to call } Call. Receiving a second call When you receive a second call, select one of the following options: · To answer and put the ongoing call on hold } Answer. · To reject and continue the ongoing call } Busy. 27 This is the Internet version of the User's guide. © Print only for private use. · To answer and end the ongoing call } Replace active call. Handling two calls If you have calls ongoing and on hold, select one of the following options: · To switch between the two calls } More } Switch. · To join the two calls } More } Join calls. · To connect the two calls } More } Transfer call. You are disconnected from both calls. · To retrieve the call on hold } End call } Yes.*

> [You're reading an excerpt. Click here to read official SONY](http://yourpdfguides.com/dref/2712729) [ERICSSON W200 user guide](http://yourpdfguides.com/dref/2712729)

 *· To end both calls } End call } No. You cannot answer a third call without ending one of the first two calls or joining them into a conference call. Two voice lines Make separate calls with different phone numbers if your subscription supports the Alternate Line Service. To select a line From standby select Menu } Settings } Calls and select line 1 or 2. To change the name of a line From standby select Menu } Settings } Display } Edit line names and select the line to edit. Additional calling functions Notepad Write down a phone number during a call. When you end the call, the number remains on the screen to call or save in your contacts.*

*28 This is the Internet version of the User's guide. © Print only for private use. Showing or hiding your phone number If your subscription supports the Calling Line Identification Restriction, you can hide your number when making a call. To always show or hide your phone number 1 From standby select Menu } Settings } Calls } Show/ hide my no. 2 Select Show number, Hide number or Network default. Call time During a call, the duration of the call is shown. You can check the duration of your last call, outgoing calls and the total time of your calls. To check the call time From standby select Menu } Settings } Calls } Time & cost } Call timers. To reset } More and select Reset total or Reset outgoing. 29 This is the Internet version of the User's guide.*

*© Print only for private use. Messaging Your phone supports various messaging services. Contact your service provider about the services you can use or visit www.sonyericsson.com/support. Text messaging (SMS) Text messages can contain pictures, animations, melodies and sound effects. Before you start A service centre number is provided by your network operator for you to send and receive text messages. It may be on the SIM card or you can add the number yourself. To set a service centre number 1 From standby select Menu } Messaging } Settings } Text message } Service centre. The number is shown if it is saved on the SIM card.*

*2 If there is no number } New ServiceCentre and enter the number, including the international "+" sign and country code } Save. To write and send a text message 1 From standby select Menu } Messaging } Write new } Text message. 2 Write your message. To insert an item in your message } More } Add item. 3 } Continue.*

*(To save the message for later, press and } Yes to save in Drafts.) 4 Select Enter phone no. and enter the recipient's number, or Contacts look-up to find a number or a group, or select from the last used recipients list. 30 This is the Internet version of the User's guide. © Print only for private use.*

*5 To change the default options for your message, for example, to request a read report } More } Advanced select an option } Edit and select a setting } Done. 6 } Send. You can convert your text message to a picture message. While writing } More } To picture msg. To copy and paste text in a message 1 While writing your message } More } Edit. 2 Select Copy all to copy all of the text in your message, or Copy text } Start and use the navigation key to mark text } End. 3 } More } Edit } Paste. To check the delivery status of a sent message From standby select Menu } Messaging } Sent messages and select a text message } View } More } Details. Receiving messages When you receive a text message or an automatically downloaded picture message } Yes to read the message. If the phone memory is full, you must delete messages or email messages before you can receive new ones.*

*To call a number in a message Select the phone number displayed in the message } Call. To save a selected message } More } Save message select Saved messages (SIM card) or Templates (phone). To delete a message Select a message and press . 31 This is the Internet version of the User's guide. © Print only for private use. To delete several messages in a folder 1 Select a message } More } Delete all msgs or } Mark several. 2 } Mark to select messages } More } Delete messages. Long messages The number of characters allowed in a text message depends on the language used for writing. You can send a long message by linking two or more messages. You are charged for each of the messages linked in a long message.*

*The recipient may not receive all parts of a long message at the same time. Check with your service provider for the maximum number of messages that can be linked. To activate long messages From standby select Menu } Messaging } Settings } Text message } Max. msg length } Max. available.*

*Picture messaging (MMS) Picture messages can contain text, pictures, video clips, camera pictures, sound recordings, and signatures. Sending and receiving phones must have subscriptions that support picture messaging. Before you start If required settings are not already in your phone % 48 Settings. 32 This is the Internet version of the User's guide. © Print only for private use.*

*Creating and sending picture messages Select to write text and add pictures, sound, video, your signature, and other attachments. To create and send a picture message 1 From standby select Menu } Messaging } Write new } Picture msg. 2 Add text and } OK. } More to add an item to the message. 3 } More to add more options such as a picture or a sound. When you are ready to send it, continue as you would with a text message % 30 Text messaging (SMS). For picture messages, you have the same options as for text messages, such as copy and paste, save, and delete messages % 30 Text messaging (SMS). Automatic download Select how to download your picture messages: From standby select Menu } Messaging } Settings } Picture message } Auto download to view*

*options: · Always automatically download messages. · Ask in roaming ask to download other network messages. · Not in roaming do not download other network messages.*

*· Always ask ask to download messages. · Off new messages appear in the inbox as icons. Select the message } View to download. Voice messages Send and receive a sound recording as a voice message. Sending and receiving phones must have subscriptions that support picture messaging. 33 This is the Internet version of the User's guide. © Print only for private use. To record and send a voice message 1 From standby select Menu } Messaging } Write new } Voice message. 2 Record your message } Stop. 3 } Send to send the message.*

*4 Select Enter email addr. to enter an email address, or Enter phone no. to enter the recipient's number, or Contacts look-up to retrieve a number or group from Contacts, or select from the last used recipients list } Send. When you receive a voice message } Yes to listen to the message or } No to play it later. Press to close the message.*

*Receiving voice messages Email Connect to a POP3 or IMAP4 mail server to send and receive email messages with your phone. You can use the same email settings in your phone as in your computer email program.*

[You're reading an excerpt. Click here to read official SONY](http://yourpdfguides.com/dref/2712729)

[ERICSSON W200 user guide](http://yourpdfguides.com/dref/2712729)

 *Before you start If required settings are not already in your phone % 48 Settings. To write and send an email message 1 From standby select Menu } Messaging } Email } Write new. 2 Select Add to enter an email address, or Contacts lookup to find an address in Contacts, or an email address from the last used recipients list.*

*3 To add more recipients select To, Cc: or Bcc:. 4 When you have selected recipients } Done. 34 This is the Internet version of the User's guide. © Print only for private use. 5 Write the subject } OK. Write the text } OK. 6 To add an attachment } Add and select the attachment } Done } Continue. 7 } Send or } More to view options. To receive and read email messages 1 From standby select Menu } Messaging } Email } Inbox. If the inbox is empty } Send&rec.*

*If the inbox is not empty } More } Send & receive. 2 Select a message } View to read it. To reply to an email message 1 Open the email message } Reply. 2 Write your message } More to view options. 3 } OK } Continue } Send to send the message. To save an item or attachment in an email message · To save an email address, a phone number or a Web address } More and select to save the item. · To save an attachment, select the message } More. Select the attachment } Save. To delete email messages · To delete a selected message, press . · To delete several messages in a folder } More } Mark several. Scroll and } Mark to select messages. } More } Mark for deletion. The marked messages are deleted the next time you connect to your email server. For IMAP4 users: } More } Clear inbox and select } With send & rec. or } No send & rec.*

*to delete messages the next time you connect to your email server. My friends For more information, contact your service provider or visit www.sonyericsson.com/support. 35 This is the Internet version of the User's guide.*

*© Print only for private use. Imaging Camera and video camera Your phone has a camera which also works as a video camera. Take pictures and record video clips to save, send or use. Use a picture as a screen saver, wallpaper or a contact item % 24 To add a picture or a ringtone to a contact. To take pictures and record video clips 1 From standby select Menu } Camera, press to switch between camera and video camera. 2 } Capture to take a picture or 3 } Record to take a video clip. 4 To end the video recording } Stop. or If you try to record with a strong light source such as direct sunlight or a lamp in the*

*background, the screen may black out or the picture may be distorted. To use the zoom and to zoom in and zoom out. · Use 36 This is the Internet version of the User's guide.*

*© Print only for private use. When the camera is activated } More to view options: · View all pictures. · Shoot mode select Normal for no frame, Panorama to combine several pictures into one wide picture, Frames to add a frame to your picture and Burst to take several pictures in rapid succession. · Picture size select Large 640x480, Medium 320x240, Small 160x120 or Extended. · Night mode enhance picture quality in poor lighting conditions. · Effects select different effects for your picture. · Self-timer the picture is taken a few seconds after you press Capture. · Picture quality select Normal or Fine picture quality. · Shutter sound select different shutter sounds. When the video is activated } More to view options: · View all clips.*

*· Shoot mode select For picture msg or High quality video. · Video size select Large 176x144 or Small 128x96. · Night mode enhance video quality in poor lighting conditions. · Effects select different effects for your video. Camera options Video options Pictures and video clips Your phone comes with a selection of pictures and video clips, which you can delete to free memory.*

*All pictures and videos are saved in File manager. The number of pictures or video clips that you can save depends on the size of the files. There is support for GIF, JPEG, WBMP, BMP, PNG, MP4 and 3GP. 37 This is the Internet version of the User's guide. © Print only for private use.*

*To view your pictures 1 From standby select Menu } File manager } Pictures } Camera pictures. 2 Pictures are shown in thumbnail view, for full picture view } View. 3 } Horizont. to view the picture horizontally. 4 } More to display options. To view your video clips 1 From standby select Menu } File manager } Videos } Cam. video clips. 2 } View } Play. 3 } Stop and } More to display options. To search camera pictures by time line 1 From standby select Menu } File manager } Pictures } Camera pictures.*

*2 } More } Time line search and browse the camera pictures, sorted by date or month in a time line. Exchanging pictures and video clips Exchange pictures and video clips with friends using one of the available transfer methods. You may not be allowed to exchange copyright-protected material. Using a USB cable, you can drag and drop pictures and video clips to a computer % 50 USB cable. To send a picture or video clip 1 From standby select Menu } File manager } Pictures or } Videos. 2 Select a picture or video clip } More } Send. Select a transfer method. 38 This is the Internet version of the User's guide. © Print only for private use. To receive and save a picture or video clip · From a message containing the item % 30 Messaging.*

*· Via another transfer method, make sure the transfer method is activated and follow the instructions that appear. Screen saver and wallpaper The screen saver is activated when the phone has been in idle mode for a few seconds. After a few more seconds sleep mode is activated, to save power. If you have a picture as wallpaper, this picture is shown in standby mode. To use a picture 1 From standby select Menu } File manager } Pictures and select a picture. 2 } More } Use as and select an option. PhotoDJTM Visit www.sonyericsson.com/support for information on how to use PhotoDJTM in your phone. 39 This is*

*the Internet version of the User's guide.*

*© Print only for private use. Entertainment Walkman® player The Walkman® player is an all in one music and video player. The following file types are supported: MP3, MP4, 3GP, AAC, AMR, MIDI, IMY, EMY and WAV (16 kHz maximum sample rate). You can also use streamed files that are 3GPP compatible. Transferring music Disc2Phone computer software and USB drivers are included on the CD that comes with your phone. Use Disc2Phone to transfer music from CDs or your computer to your phone memory or Memory Stick MicroTM (M2TM) in your phone. Your computer needs to have one of the following operating systems to be able to use Disc2Phone: Windows® 2000 SP3/SP4, XP Home SP1/SP2 or XP Professional SP1/SP2. To install Disc2Phone 1 Turn on your computer and insert the CD that comes with your phone.*

> [You're reading an excerpt. Click here to read official SONY](http://yourpdfguides.com/dref/2712729) [ERICSSON W200 user guide](http://yourpdfguides.com/dref/2712729)

 *The CD starts automatically and the installation window opens. 2 Select a language and click OK.*

*3 Click Install Disc2Phone and follow the instructions. To use Disc2Phone 1 Connect your phone to a computer with the USB cable that comes with your phone % 50 File transfer. 2 Computer: If the Found New Hardware Wizard appears, click Cancel to exit the wizard. 40 This is the Internet version of the User's guide. © Print only for private use. 3 Phone: If your phone is turned off, it automatically sets to File transfer. If your phone is turned on } File transfer in the pop-up. Your phone will turn off and prepare for file transfer. 4 Start Disc2Phone by double-clicking the icon on the computer desktop or through the*

*Start menu. Do not remove the USB cable from the phone or computer during transfer, as this may corrupt the Memory Stick and the phone memory. You cannot view the transferred files in your phone until you have removed the USB cable from the phone. For safe disconnection of the USB cable in File transfer mode, right-click on the Removable Disk icon in Windows Explorer and select Eject. More information about moving files to your Walkman® phone is available at www.sonyericsson.com/support.*

*Listening to music To play music and videos 1 From standby select Menu } WALKMAN. 2 Browse for songs by artist, track, or in playlists. Select a list } Open. 3 Scroll to a title } Play. Walkman® player controls · Press to open or minimize the Walkman® player during playback.*

*· Press to go to the next music file or video clip. · Press to go to the previous music file or video clip. · Press and hold or to fast forward or rewind when playing music files or video clips. 41 This is the Internet version of the User's guide. © Print only for private use. · Press or to view and scroll files in the current playlist during playback. · Press Play to select a highlighted file in a list. · When a video clip is playing, press to play the video in slow motion. } Play to resume normal playback. · When a video clip is paused, press to play the video one frame at a time.*

*· When in Now playing, press to go to the Walkman® player browser. · Press and hold to exit. Browsing files Browse music files and video clips in lists: · Artists lists music files you have transferred using Disc2Phone. · Tracks lists all music files (not ringtones) in your phone and on the Memory Stick. · Playlists create or play your own lists of music files. · Videos lists all video clips in your phone and on the Memory Stick. Playlists To organize the media files that are saved in File manager, you can create playlists. Files in a playlist can be sorted by artist, title or by the order in which the files were added to the playlist. To create a playlist 1 From standby select Menu } WALKMAN } Playlists } New playlist } Add. Enter a name } OK.*

*2 Select a file from File manager. You can add several files at a time and you can also add folders. 42 This is the Internet version of the User's guide. © Print only for private use. To add files to a playlist 1 From standby select Menu } WALKMAN } Playlists.*

*Scroll to a playlist } Open } More } Add media. 2 Select from the files that are available in File manager. To remove files from a playlist From standby select Menu } WALKMAN } Playlists select a playlist } Open. Select the file and press . Online music and videos View videos and listen to music by streaming them to your phone from the Internet.*

*If settings are not already in your phone % 48 Settings. To select a data account for streaming From standby select Menu } Settings } Connectivity } Streaming settings and select the data account to use. To stream video and audio 1 From standby select Menu } Internet services } More } Go to } Enter address. 2 Enter or choose the address to a Web page. Select a link to stream from. The Walkman® player opens. @@2 Select a link to stream.*

*@@@@@@The radio can also be used as an alarm signal % 53 Alarm clock. @@To listen to the radio Connect the handsfree to your phone. From standby select Menu } Radio.*

*@@· Press or to move 0.1MHz. · Press or to select preset channels. @@To save radio channels From standby select Menu } Radio. @@@@@@@@@@You can exchange melodies via a transfer method. A sound file that cannot be set as a ringtone is not supported. You may not be allowed to exchange copyright-protected material. @@To turn the ringtone on or off Press and hold from standby. All signals except the alarm signal are turned on or off. @@@@2 Set this alert to On, On if in Silent or Off.*

*@@@@@@2 } More } Send and select a transfer method. When you receive a melody, follow the instructions that appear. @@Recording stops automatically if you receive a call. Recordings are saved in File manager. @@@@@@2 } Play to listen to the recording.*

*Press or to go to the previous or next recording. } Stop to stop playback. } More to view options. Themes Your phone comes with predefined themes. You can also download new content to your phone.*

*For more information, visit www.sonyericsson.com/support. 46 This is the Internet version of the User's guide. © Print only for private use. To set a theme From standby select Menu } File manager } Themes select a theme } Set. To send and receive a theme 1 From standby select Menu } File manager } Themes and select a theme. 2 } More } Send and select a transfer method. When you receive a theme, follow the instructions that appear. To download a theme From standby select Menu } File manager } Themes and scroll to a direct link } Go to.*

*If required settings are not already in your phone % 48 Settings. 47 This is the Internet version of the User's guide. © Print only for private use. Connectivity Settings Before you start using the Internet, messaging, My friends or PlayNowTM, specific settings are required in your phone. Settings may already be entered when you buy your phone. If not, contact your network operator, service provider or visit www.sonyericsson.com/support for more information. In order to use the Internet, and send and receive picture and email messages, you need the following: · A phone subscription that supports data transmission. · Settings entered in your phone.*

*· You may also have to register as an Internet and email user with your service provider or network operator. Entering settings If the required settings are not already entered in your phone, you can: · Receive settings in a message from your network operator, service provider or visit www.sonyericsson.com/support. · Enter or edit settings yourself.*

*Using Internet Browse modified Internet services via HTTP (Hyper Text Transfer Protocol). To select an Internet profile From standby select Menu } Settings } Connectivity } Internet settings } Internet profiles and select a profile to use. 48 This is the Internet version of the User's guide.*

[You're reading an excerpt. Click here to read official SONY](http://yourpdfguides.com/dref/2712729)

[ERICSSON W200 user guide](http://yourpdfguides.com/dref/2712729)

 *© Print only for private use. To start browsing From standby select Menu } Internet services and select a service.*

*} More to view options. To stop browsing } More } Exit browser. If you select an email address when browsing a Web page, you can send a message to that address. To work with bookmarks From standby select Menu } Internet services } More } Go to } Bookmarks and select a bookmark } More. Select an option. Internet security Secure browsing is supported. When using an Internet profile you can turn on security in the phone. Trusted certificates Certain Internet services, such as banking, require certificates in your phone. Your phone may already contain certificates when you buy it. To check the certificates in your phone From standby select Menu } Settings } Connectivity } Internet settings } Security } Trusted cert.*

*Synchronizing Synchronize phone contacts, appointments, tasks and notes with a computer via a transfer method or by using an Internet service. Synchronization software for your computer is available on the CD included with the phone. You can also visit www.sonyericsson.com/support to download software and Getting started guides for synchronization. 49 This is the Internet version of the User's guide. © Print only for private use. Synchronization with a computer Install the computer synchronization software using the CD included with your phone or download it from www.sonyericsson.com/support. The software includes help information. Before installing any new or updated version of the computer software, all previous software related to phone and computer communication has to be uninstalled. Synchronization via Internet See the Synchronization Getting started guide on www.sonyericsson.com/support.*

*USB cable With the USB cable included with the phone you can exchange information between your phone and a computer. For more information, visit www.sonyericsson.com/support. To connect your phone using a USB cable Your phone can be used in two different modes with the USB cable. To transfer files use File transfer and to synchronize use Phone mode. File transfer 1 Turn on your phone. 2 Connect the USB cable to your phone and computer. 3 Select File transfer in the dialogue that appears in the phone. The phone turns off in this mode and appears as a removable disk on your computer. Browse and transfer files between the phone and computer by dragging and dropping. 50 This is the Internet version of the User's guide. © Print only for private use. 4 Exit the USB connection on your computer by rightclicking the removable disk icon in Microsoft® Windows® Explorer and select Eject. 5 Remove the USB cable from your phone and computer.*

*Do not remove the USB cable from the phone or computer during file transfer as this may corrupt the phone memory. Phone mode 1 Install the Sony Ericsson PC Suite on your computer. It is available on the CD included with the phone or you can download and install the PC Suite from www.sonyericsson.com/support. 2 Turn on your phone. 3 Connect the USB cable to your phone and computer. 4 Select Phone mode in the dialogue that*

*appears in the phone. 5 When finished, remove the USB cable from your phone and computer. You cannot view the transferred items in your phone until you have removed the USB cable from the phone.*

*Infrared port The infrared port in your phone can be used to exchange information with another device equipped with infrared. To set infrared options From standby select Menu } Settings } Connectivity } Infrared port } On or } 10 minutes to turn on for 10 minutes. 51 This is the Internet version of the User's guide. © Print only for private use. To connect two devices 1 Turn on infrared in both devices.*

*2 Make sure the infrared port on your phone is facing the infrared port on the other device with a maximum distance of 20 cm. To transfer items using infrared 1 Select an item to transfer. 2 } More } Send and select Via infrared. 52 This is the Internet version of the User's guide. © Print only for private use. More features Time and date The time is always displayed in standby. To set the time and date · From standby select Menu } Settings } General } Time & date. · To set the time and time format } Time enter the time } Format and select a format } Select } Save. · To set the date and date format } Date enter the date } Format and select a format } Select } Save. Alarm clock The alarm sounds even if the phone is set to silent or turned off. To set and use an alarm From standby select Menu } Alarms and select an option: · To set an alarm } Alarm set a time } Save. · To set a recurrent alarm } Recurrent alarm set a time } Continue select days Mark } Done. · To select a signal } Alarm signal select a sound or the radio } Select. · To turn off the alarm signal when it sounds, press any key. · To cancel an alarm select Alarm or Recurrent alarm } Turn off.*

*Profiles Your phone has predefined profiles set to suit a certain environment. You can reset all profile settings to how they were set when you bought your phone. 53 This is the Internet version of the User's guide. © Print only for private use. To use profiles From standby select Menu } Settings } General } Profiles: · Select a profile to use. · To view and edit a profile } More } View and edit. · To reset profiles } More } Reset profiles. The Normal profile cannot be renamed. Start-up screen When you turn the phone on or off, a start-up screen appears. To select a start-up screen From standby select Menu } Settings } Display } Start-up screen and select an option.*

*Brightness Adjust the brightness of the screen. To set the brightness From standby select Menu } Settings } Display } Brightness and press or to set brightness level } Save. Show a clock in sleep mode. % 39 Screen saver and wallpaper. To activate the sleep mode clock From standby select Menu } Settings } Display } Sleep mode clock } On.*

*Sleep mode clock Calendar You can add appointments with reminders in your calendar. The calendar can be synchronized with a computer calendar or with a calendar on the Web. Visit www.sonyericsson.com/support to download software and Getting started guides for synchronization.*

*54 This is the Internet version of the User's guide. © Print only for private use. To add a new appointment 1 From standby select Menu } Organizer } Calendar and select a date } Select } New appointment } Add. 2 Enter details } Continue to confirm each entry } Select to confirm. To view an appointment 1 From standby select Menu } Organizer } Calendar and select a day. 2 Select an appointment } View. To view a calendar week From standby select Menu } Organizer } Calendar } More } View week. Use the navigation key to move between days or weeks. To set reminders options 1 From standby select Menu } Organizer } Calendar } More } Advanced } Reminders. 2 } Always for a reminder to sound even though the phone is turned off or set to silent.*

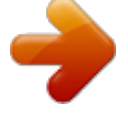

[You're reading an excerpt. Click here to read official SONY](http://yourpdfguides.com/dref/2712729) [ERICSSON W200 user guide](http://yourpdfguides.com/dref/2712729) <http://yourpdfguides.com/dref/2712729>

 *A reminder option set in the calendar affects a reminder option set in tasks. To send and receive an appointment 1 From standby select Menu } Organizer } Calendar and select an appointment for a certain day. 2 } More } Send and select a transfer method. When you receive an appointment, follow the instructions that appear. 55 This is the Internet version of the User's guide. © Print only for private use. Calculator Use the calculator to add, subtract, divide and multiply. From standby select Menu } Organizer } Calculator. · To select ÷ x - + . % =, press or .*

*· To delete the figure, press . SIM card lock The SIM card lock protects your subscription, but not the phone itself, from unauthorized use. If you change SIM cards, the phone still works with the new SIM card. Most SIM cards are locked at the time of purchase. If the SIM card lock is on, you have to enter a PIN (Personal Identity Number) every time you turn on your phone.*

*If you enter your PIN incorrectly three times in a row, the SIM card is blocked. This is indicated by the message PIN blocked. To unblock it, you need to enter your PUK (Personal Unblocking Key). Your PIN and PUK are supplied by your network operator. You can edit your PIN and select a new four- to eight-digit PIN.*

*If the message Codes do not match appears when you edit your PIN, you entered the new PIN incorrectly. If the message Wrong PIN appears, followed by Old PIN:, you entered your old PIN incorrectly. To unblock your SIM card 1 When PIN blocked is displayed, enter your PUK } OK. 2 Enter a new four- to eightdigit PIN } OK. 3 Re-enter the new PIN to confirm } OK. To edit your PIN 1 From standby select Menu } Settings } General } Locks } SIM lock } Change PIN. 2 Enter your PIN } OK. 56 This is the Internet version of the User's guide. © Print only for private use. 3 Enter a new four- to eight-digit PIN } OK.*

*4 Re-enter the new PIN to confirm } OK. To turn the SIM card lock on or off 1 From standby select Menu } Settings } General } Locks } SIM lock } Protection and select On or Off. 2 Enter your PIN } OK. Keypad lock Lock the keypad to avoid dialling a number by accident. You can still answer an incoming call and the keypad is locked after the call. The keypad remains locked until you unlock it manually. Calls to international emergency numbers 112 or 911, can still be made, even when the keypad is locked. To lock and unlock the keypad manually · Press } Lock keys. · To unlock the keypad, press } Unlock. Automatic keylock Use automatic keylock in standby to lock the keypad soon after the last key was pressed.*

*To set the automatic keylock From standby select Menu } Settings } General } Locks } Automatic keylock. Phone lock Protect your phone against unauthorized use if it is stolen and the SIM card is replaced. You can change the phone lock code (0000) to any four- to eight-digit personal code. 57 This is the Internet version of the User's guide. © Print only for private use.*

*Phone lock on If the phone lock is on, enter your code } OK. Automatic phone lock If the phone lock is set to automatic, you do not need to enter your phone lock code until a different SIM card is inserted in the phone. It is important that you remember your new code. If you forget it, you have to take your phone to your local Sony Ericsson retailer. To set the phone lock 1 From standby select Menu } Settings } General } Locks } Phone lock } Protection and select an option.*

*2 Enter the phone lock code } OK. To edit your phone lock code From standby select Menu } Settings } General } Locks } Phone lock } Change code. Code memo Save security codes, such as for credit cards, in the code memo. Set a passcode to open the code memo. Checkword and security To confirm that you have entered the correct passcode for the code memo you must enter a checkword. When you enter your passcode to open the code memo, the checkword is shown for a short time. If the passcode is correct, the correct codes are shown. If you enter the incorrect passcode, the checkword and the codes that are shown are also incorrect. 58 This is the Internet version of the User's guide. © Print only for private use.*

*To open code memo for the first time 1 From standby select Menu } Organizer } Code memo. Instructions appear } Continue. 2 Enter a four-digit passcode } Continue. 3 Re-enter the new passcode to confirm. 4 Enter a checkword (maximum 15 characters) } Done. The checkword can consist of both letters and numbers. To add a new code 1 From standby select Menu } Organizer } Code memo and enter your passcode } Continue } New code } Add. 2 Enter a name associated with the code } Continue. 3 Enter the code } Done. To change the passcode 1 From standby select Menu } Organizer } Code memo and enter your passcode } Continue.*

*2 } More } Change passcode. 3 Enter your new passcode } Continue. 4 Re-enter the new passcode } Continue. 5 Enter a checkword } Done. To reset code memo 1 From standby select Menu } Organizer } Code memo and enter your passcode } Continue } More } Reset.*

*2 Reset code memo? appears } Yes. The code memo is reset and all entries are cleared. The next time you enter the code memo % 59 To open code memo for the first time. 59 This is the Internet version of the User's guide. © Print only for private use.*

*Troubleshooting Some problems require you to call your service provider, but you can easily correct most of the problems yourself. Before you take your phone in for repair, copy all saved items, messages and information to another device as content may be lost during repair. For more support, visit*

*www.sonyericsson.com/support. Menu options appear in grey A service is not activated or your subscription does not support the function. Contact your network operator. The phone is working slowly Delete unwanted content and then restart the phone. No indication of charging The battery is empty or has not been used for a long time. It may take up to 30 minutes before the battery icon appears on the screen.*

*Recharge the battery % 12 To insert the SIM card and charge the battery. The phone cannot be turned on/Flashing red light (LED) Charging a non-Sony Ericsson battery % 68 Battery. The wrong menu language is shown % 19 To change the phone language. Master reset Reset the phone by deleting changes you have made to settings, and content you have added or edited. 60 This is the Internet version of the User's guide. © Print only for private use. To reset the phone 1 } Settings } General } Master reset. 2 Select Reset settings or Reset all. When instructions appear } Continue. Error messages Insert SIM % 12 To insert the SIM card and charge the battery.*

*Insert correct SIM card Check that you are using the correct operator SIM card for your phone. Emerg. calls only You are within range of a network, but you are not allowed to use it. Contact your network operator and make sure you have the right subscription % 69 Emergency calls.*

[You're reading an excerpt. Click here to read official SONY](http://yourpdfguides.com/dref/2712729)

[ERICSSON W200 user guide](http://yourpdfguides.com/dref/2712729)

 *No network There is no network within range or the received signal is too weak.*

*You have to move to get a signal that is strong enough. Wrong PIN/Wrong PIN2 You have entered your PIN or PIN2 incorrectly. Enter the correct PIN or PIN2 } Yes % 56 SIM card lock. Codes do not match When you want to change a security code you have to confirm the new code by entering exactly the same code again. 61 This is the Internet version of the User's guide.*

*© Print only for private use. PIN blocked/PIN2 blocked PUK blocked To unblock % 56 SIM card lock. Contact your network operator. Phone locked The phone is locked. To unlock the phone % 57 Phone lock. Phone lock code The phone lock code is required % 57 Phone lock. 62 This is the Internet version of the User's guide. © Print only for private use. Important information Sony Ericsson Consumer Web site On www.sonyericsson.*

*com/support there is a support section where help and tips are only a few clicks away. Here you find the latest computer software updates and tips on how to use your product more efficiently. Service and support From now on you will have access to a portfolio of exclusive service advantages such as: · Global and local Web sites providing support. · A global network of Call Centers. · An extensive network of Sony Ericsson service partners. · A warranty period. Learn more about the warranty conditions in this User guide. On www.sonyericsson.com, under the support section in the language of your choice, you will find the latest support tools and information, such as software updates, Knowledge base, Phone setup and additional help when you require it.*

*For operator-specific services and features, please contact your network operator for more information. You can also contact our Call Centers. See the phone number for the nearest Call Center in the list below. If your country/region is not represented in the list, please contact your local dealer. (The phone numbers below were correct at the time of going to print.*

*On www.sonyericsson.com you can always find the latest updates.) In the unlikely event that your product needs service, please contact the dealer from whom it was purchased or one of our service partners. Save your original proof of purchase, you will need it if you need to claim warranty.*

*For a call to one of our Call Centers you will be charged according to national rates, including local taxes, unless the phone number is a toll-free number. 63 This is the Internet version of the User's guide. © Print only for private use. Country Phone Number/Email Address Australia 1-300 650 050 questions.AU@support.sonyericsson.com Argentina 800-333-7427 questions.AR@support.sonyericsson.com Austria 0810 200245 questions.*

*AT@support.sonyericsson.com Belgium 02-7451611 questions.BE@support.sonyericsson.com Brazil 4001-0444 questions.BR@support.sonyericsson.com Canada 1-866-766-9374 questions.CA@support.*

*sonyericsson.com Central Africa +27 112589023 questions.CF@support.sonyericsson.com Chile 123-0020-0656 questions.*

*CL@support.sonyericsson.com China 4008100000 questions.CN@support.sonyericsson.*

*com Colombia 18009122135 questions.CO@support.sonyericsson.com Croatia 062 000 000 questions.HR@support.sonyericsson.com Czech Republic 844 550 055 questions.CZ@support.sonyericsson.com Denmark 33 31 28 28 questions.*

*DK@support.sonyericsson.com Finland 09-299 2000 questions.FI@support.sonyericsson.com France 0 825 383 383*

*questions.FR@support.sonyericsson.com Germany 0180 534 2020 questions.DE@support.*

*sonyericsson.com 64 This is the Internet version of the User's guide. © Print only for private use. Greece 801-11-810-810 210-89 91919 (from mobile phone) questions.GR@support.*

*sonyericsson.com Hong Kong 8203 8863 questions.HK@support.sonyericsson.com Hungary +36 1 880 47 47 questions.*

*HU@support.sonyericsson.com India 1800 11 1800 (Toll free number) 39011111 (from mobile phone) questions.IN@support.sonyericsson.com Indonesia 021-2701388 questions.ID@support.sonyericsson.com Ireland 1850 545 888 questions.IE@support.*

*sonyericsson.com Italy 06 48895206 questions.IT@support.sonyericsson.com Lithuania 8 700 55030 questions.LT@support.sonyericsson.com Malaysia 1-800-889900 questions.MY@support.sonyericsson.*

*com Mexico 01 800 000 4722 (international toll-free number) questions.MX@support.sonyericsson.com Netherlands 0900 899 8318 questions.NL@support. sonyericsson.com New Zealand 0800-100150 questions.NZ@support.sonyericsson.com Norway 815 00 840 questions.*

*NO@support.sonyericsson.com Philippines +63 (02)-7891860 questions.PH@support.sonyericsson.com Poland0 (prefix) 22 6916200*

*questions.PL@support.sonyericsson.com Portugal 808 204 466 questions.PT@support.*

*sonyericsson.com 65 This is the Internet version of the User's guide. © Print only for private use. Romania (+4021) 401 0401*

*questions.RO@support.sonyericsson.com Russia 8(495) 787 0986 questions.RU@support.sonyericsson.com Singapore 67440733 questions.*

*SG@support.sonyericsson.com Slovakia 02-5443 6443 questions.SK@support.sonyericsson.*

*com South Africa 0861 632222 questions.ZA@support.sonyericsson.com Spain 902 180 576 questions.ES@support. sonyericsson.com Sweden 013-24 45 00 questions.SE@support.sonyericsson.com Switzerland 0848 824 040 questions.CH@support.sonyericsson.com Taiwan*

*02-25625511 questions.TW@support.sonyericsson.*

*com Thailand 02-2483030 questions.TH@support.sonyericsson.com Turkey 0212 47 37 777 questions.TR@support.sonyericsson.com Ukraine (+380) 44 590 1515 questions.UA@support.sonyericsson.com United Arab Emirates 43 919880 questions.*

*AE@support.sonyericsson.com United Kingdom 08705 23 7237 questions.GB@support.sonyericsson.*

*com United States 1-866-766-9374 questions.US@support.sonyericsson.com Venezuela 0-800-100-2250 questions.VE@support.*

*sonyericsson.com 66 This is the Internet version of the User's guide. © Print only for private use. Guidelines for Safe and Efficient Use Please read this information before using your mobile phone. These instructions are intended for your safety. Please follow these guidelines. If the product has been subject to any of the conditions listed below or you have any doubt as to its proper function make sure you have the product checked by a certified service partner before charging or using it. Failure to do so might entail a risk of product malfunction or even a potential hazard to your health. Recommendations for safe use of product (mobile phone, battery, charger and other accessories) · Always treat your product with care and keep it in a clean and dust-free place. · Warning! May explode if disposed of in fire.*

*· Do not expose your product to liquid or moisture or humidity. · Do not expose your product to extremely high or low temperatures. Do not expose the battery to temperatures above +60°C (+140°F). · Do not expose your product to open flames or lit tobacco products. · Do not drop, throw or try to bend your product. · Do not paint your product. · Do not attempt to disassemble or modify your product. Only Sony Ericsson authorised personnel should perform service.*

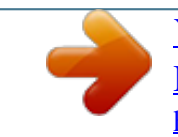

[You're reading an excerpt. Click here to read official SONY](http://yourpdfguides.com/dref/2712729) [ERICSSON W200 user guide](http://yourpdfguides.com/dref/2712729) <http://yourpdfguides.com/dref/2712729>